## **Битрикс24**<sup>®</sup>

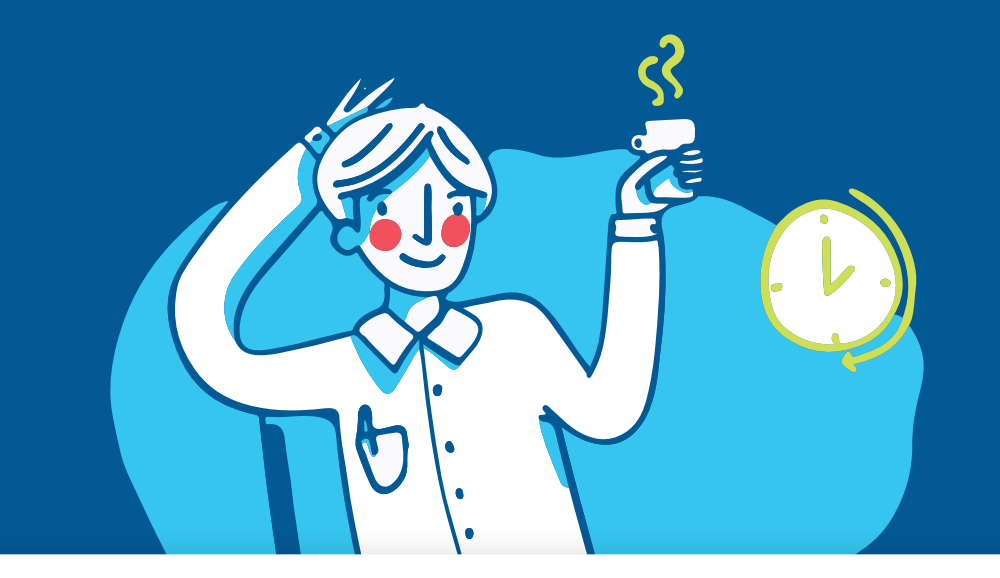

# **Как перевести бизнес на работу из дома**

**простых 10 шагов**

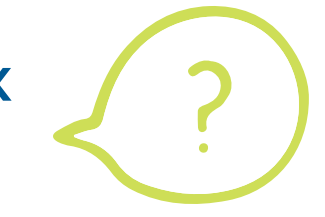

**D YEK-AMCT** 

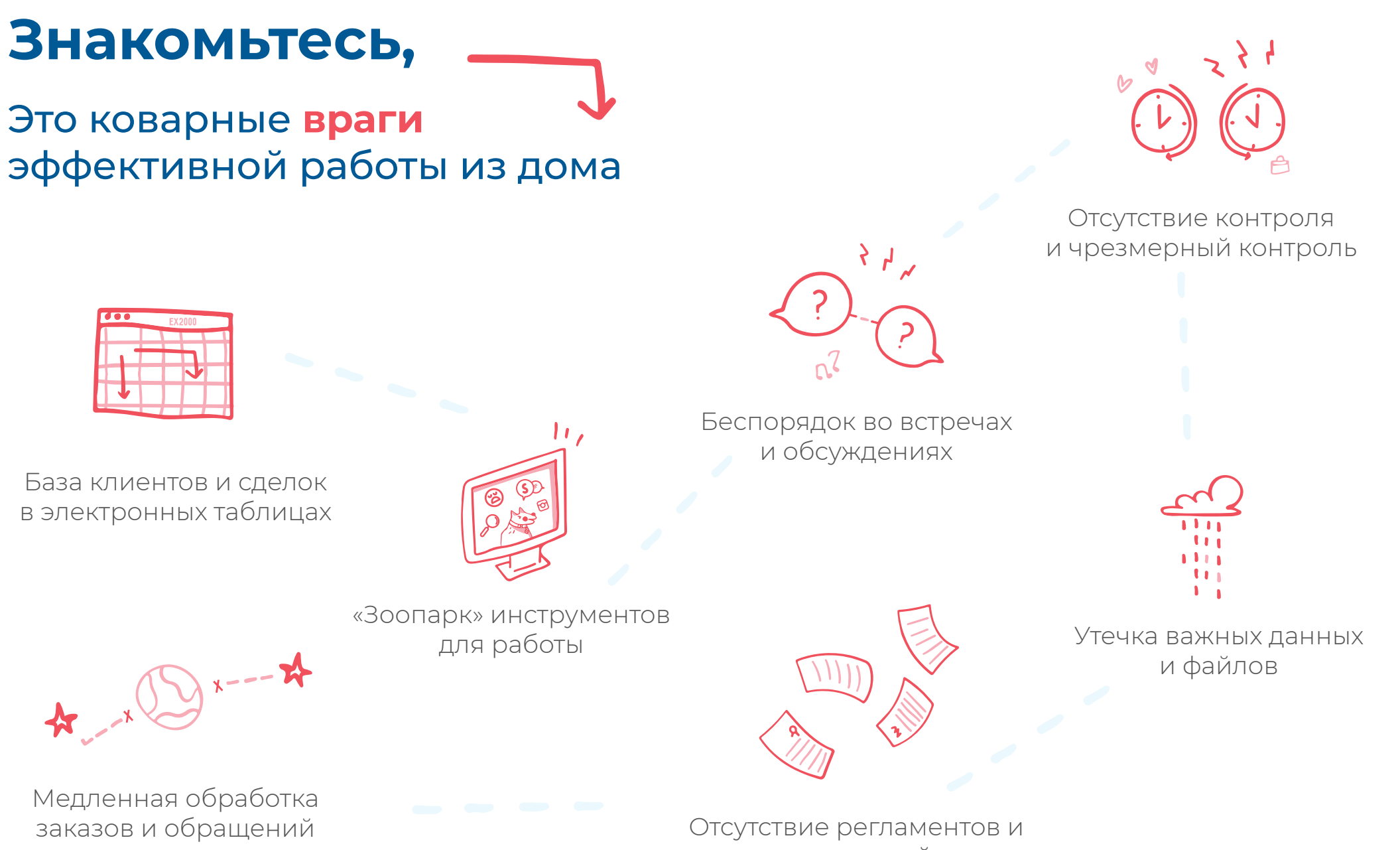

клиентов

инструкций

# **Коротко о том, что мы будем с этим делать**

Если всё сделать грамотно, обратно в офис даже не захочется

[Создадим единое пространство](#page-4-0)  для работы всей компании

[Организуем корпоративную](#page-8-0)  социальную сеть

[Введём правила общения в](#page-14-0)  чатах и видеозвонках

[Введём правила регулярных](#page-18-0)  планёрок и совещаний

[Научимся правильно сохранять и](#page-22-0)  использовать знания компании

Настроим процессы согласования [документов, отпусков и оплаты счетов](#page-25-0)

Организуем работу [с задачами и проектами](#page-28-0)

Настроим систему [контроля и отчётности](#page-33-0)

Переведём в CRM [весь отдел продаж](#page-37-0)

Переведём в CRM все [коммуникации с клиентами](#page-41-0)

# **Готовый набор инструментов для удалённой работы**

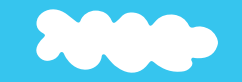

### Битрикс24 — онлайн-сервис для управления бизнесом

Наводит порядок в делах, помогает работать вместе, выполнять задачи в срок и обслуживать каждого клиента как самого любимого.

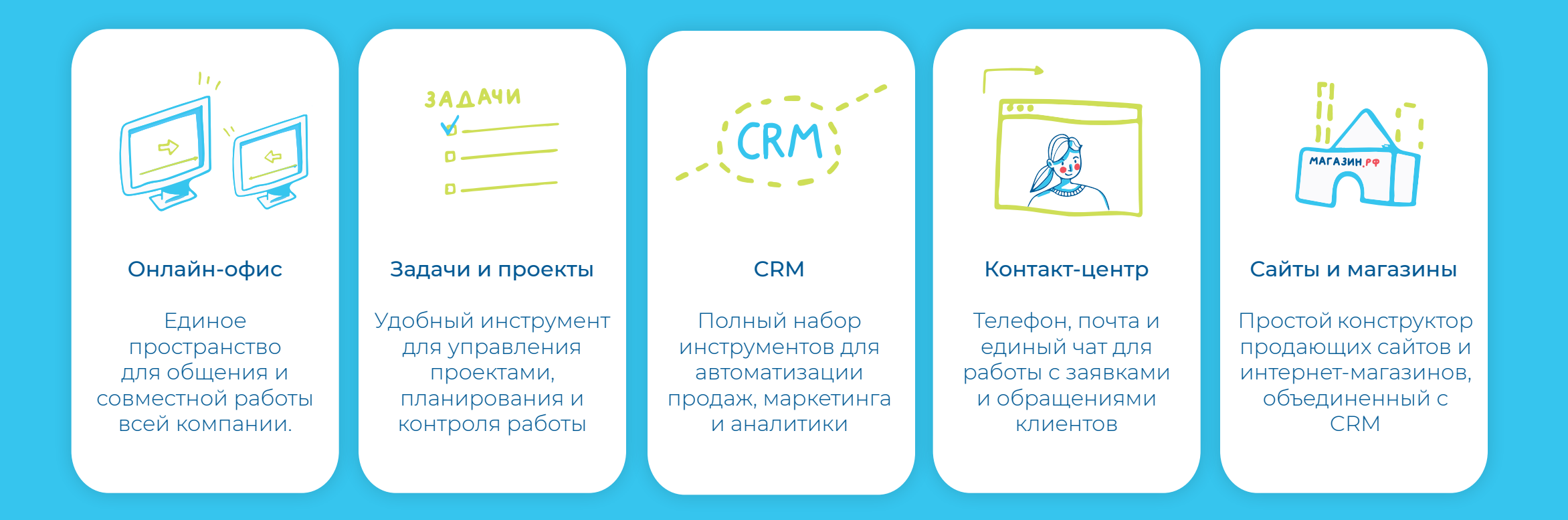

<span id="page-4-0"></span>**1 • Создаём единое<br>Пространство<br>Всей компании<br>Всей компании пространство для работы всей компании**

**Битрикс24**<sup>©</sup>

## **Начнём с создания Битрикс24**

Вы сможете сами [создать и настроить](https://auth2.bitrix24.net/create/?utm_source=homework&utm_medium=mail&utm_campaign=letter1) Битрикс24 без помощи сисадминов и других специалистов. Просто перейдите на сайт и зарегистрируйтесь. Далее следуйте инструкциям, и всё получится!

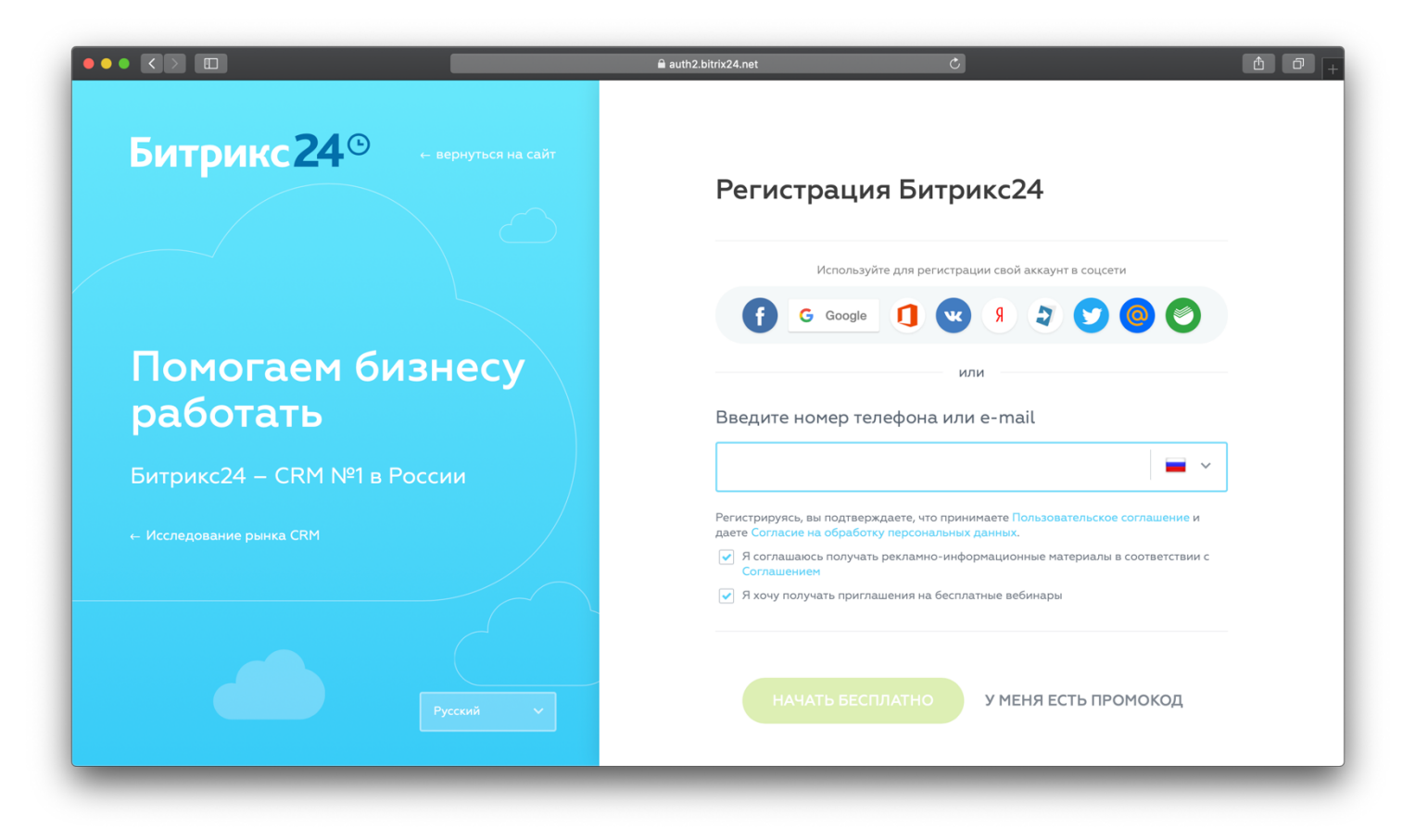

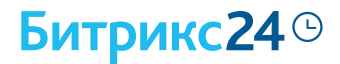

## **Создадим виртуальную структуру компании**

Руководство, департаменты, отделы с руководителями все это стоит создать на первом этапе. Это поможет вам быстро находить нужных сотрудников и правильно распределять права доступа.

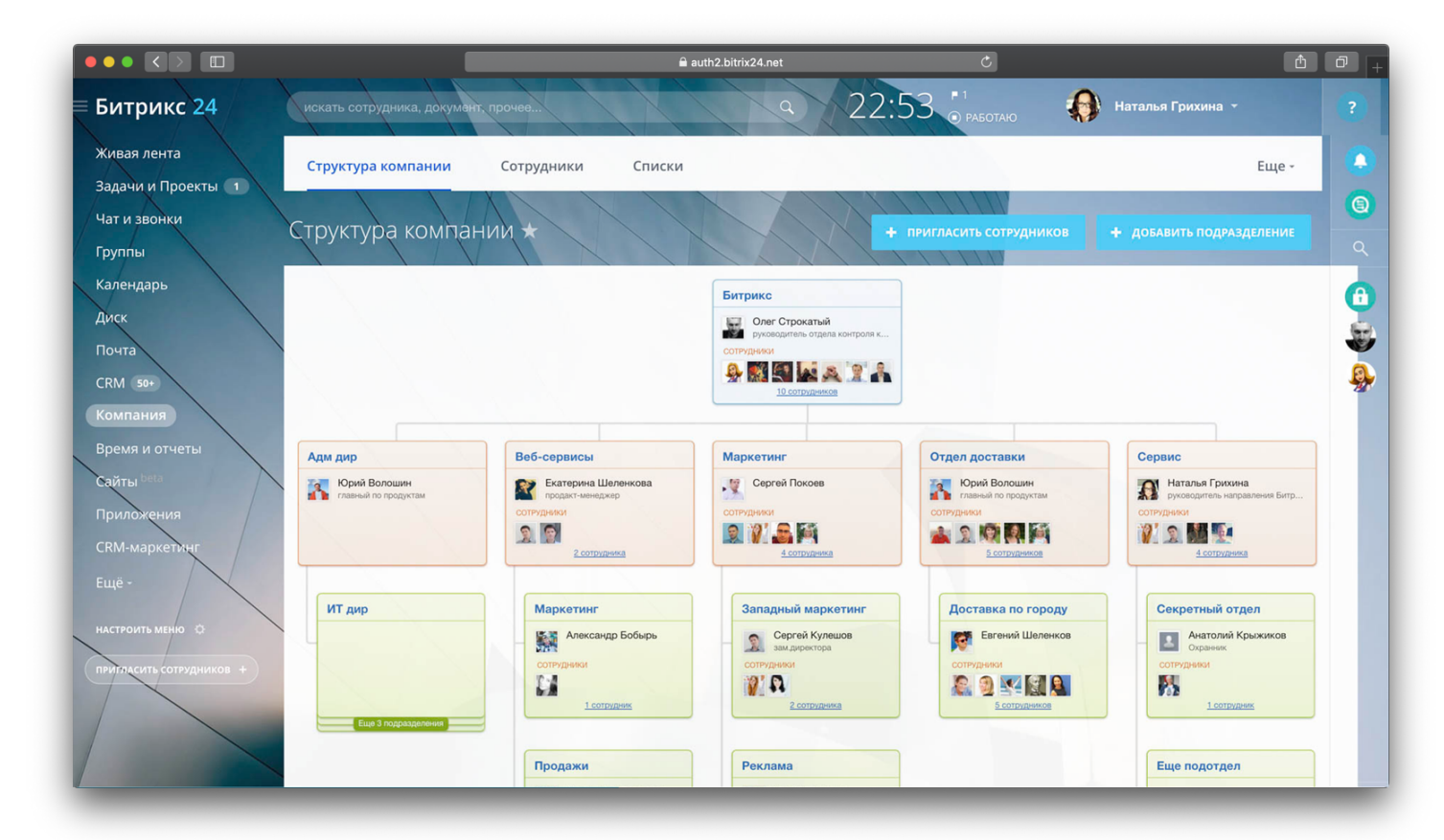

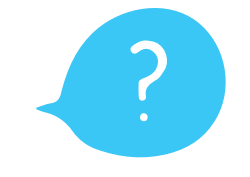

Что делать

Найдите в левом меню раздел «Сотрудники» и перейдите. Часть подразделений уже создана — вы можете отредактировать их и добавить новые. Затем распределите сотрудников по отделам, но сначала добавьте их в ваш Битрикс24.

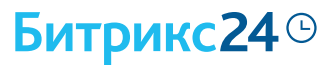

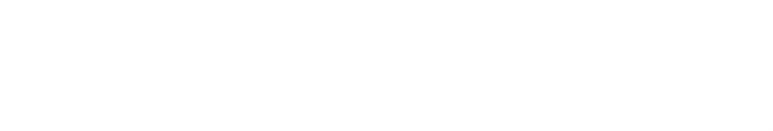

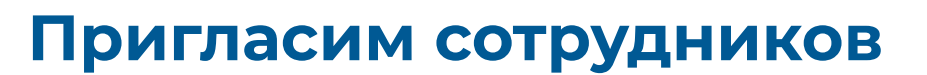

Соберите всю команду в виртуальном офисе. Определите кто кому подчиняется и в каких отделах находится. Когда структура компании перед глазами — легче понимать, кто за что отвечает и к кому обращаться.

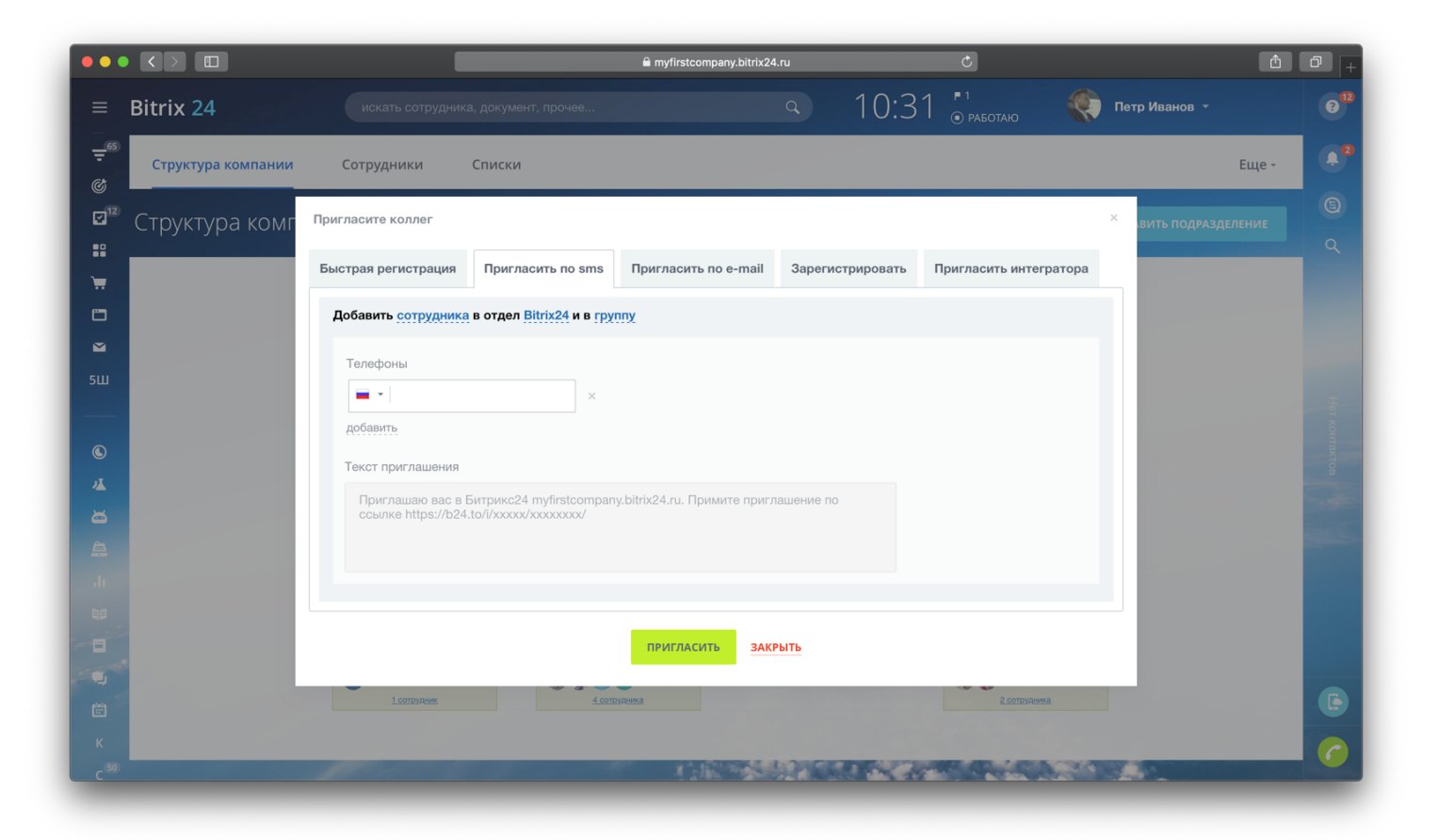

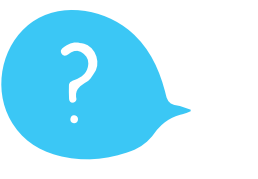

#### Что делать

В левом меню найдите раздел «Пригласить сотрудников». Выберите удобный способ приглашения и отправьте коллегам. Пара минут — и вся команда в сборе!

Чтобы распределить сотрудников по отделам, просто перетащите аватарки в нужные места.

<span id="page-8-0"></span>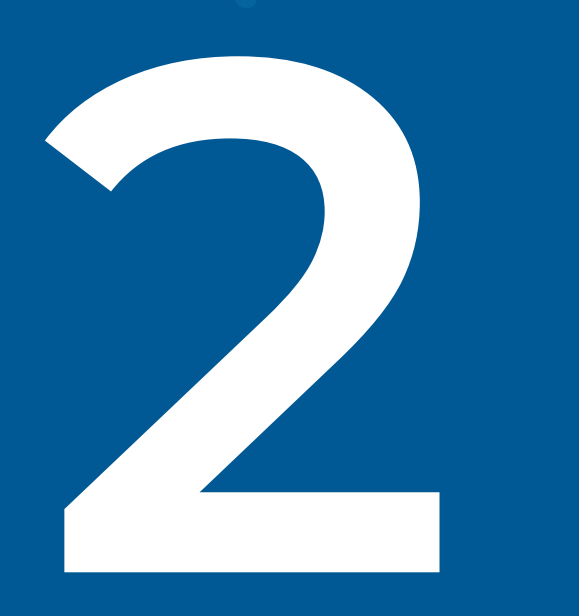

**2 Организуем корпоративн**<br>Соцесть компании **корпоративную соцсеть компании**

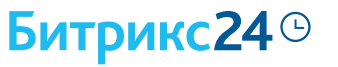

## **Делимся новостями**

Держите коллег в курсе событий. Публикуйте новости и приказы, просто делитесь своими мыслями в корпоративной социальной сети. Это упростит обсуждение, сэкономит ваше время и ускорит принятие решений.

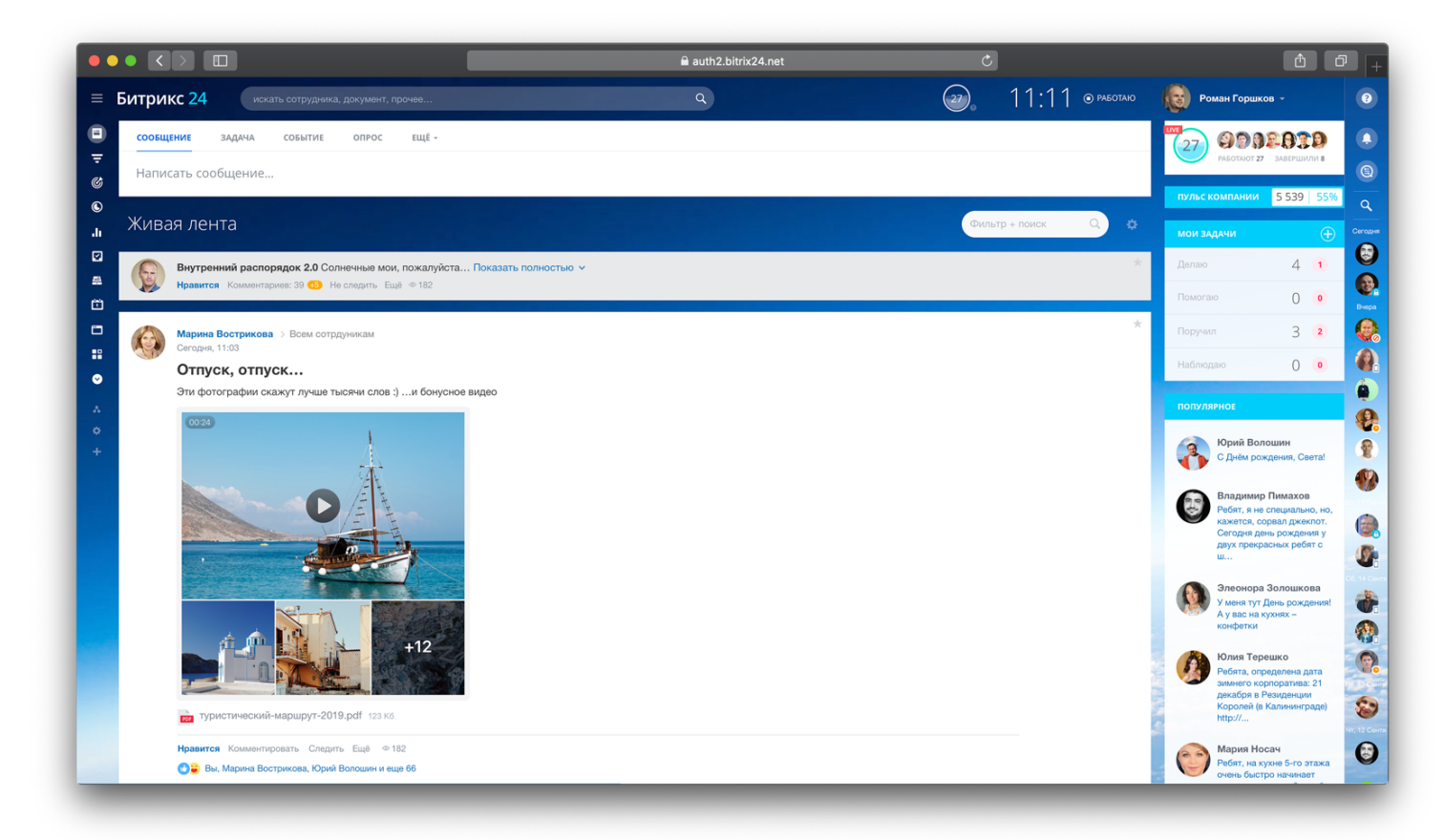

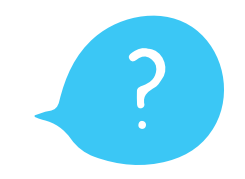

#### Что делать

Создавайте посты в разделе «Новости», как в привычной социальной сети. Добавляйте фотографии, документы и видеоролики. Когда сообщение будет готово, выберите получателей: всю компанию, отделы или конкретных сотрудников. Опубликуйте :)

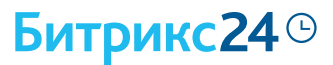

### **Повышаем мотивацию и вовлеченность**

Выделяйте сотрудников, которые лучше всего отличились в работе, и публично поблагодарите их. Даже простой лайк от руководителя в корпоративной соцсети будет восприниматься с большой радостью.

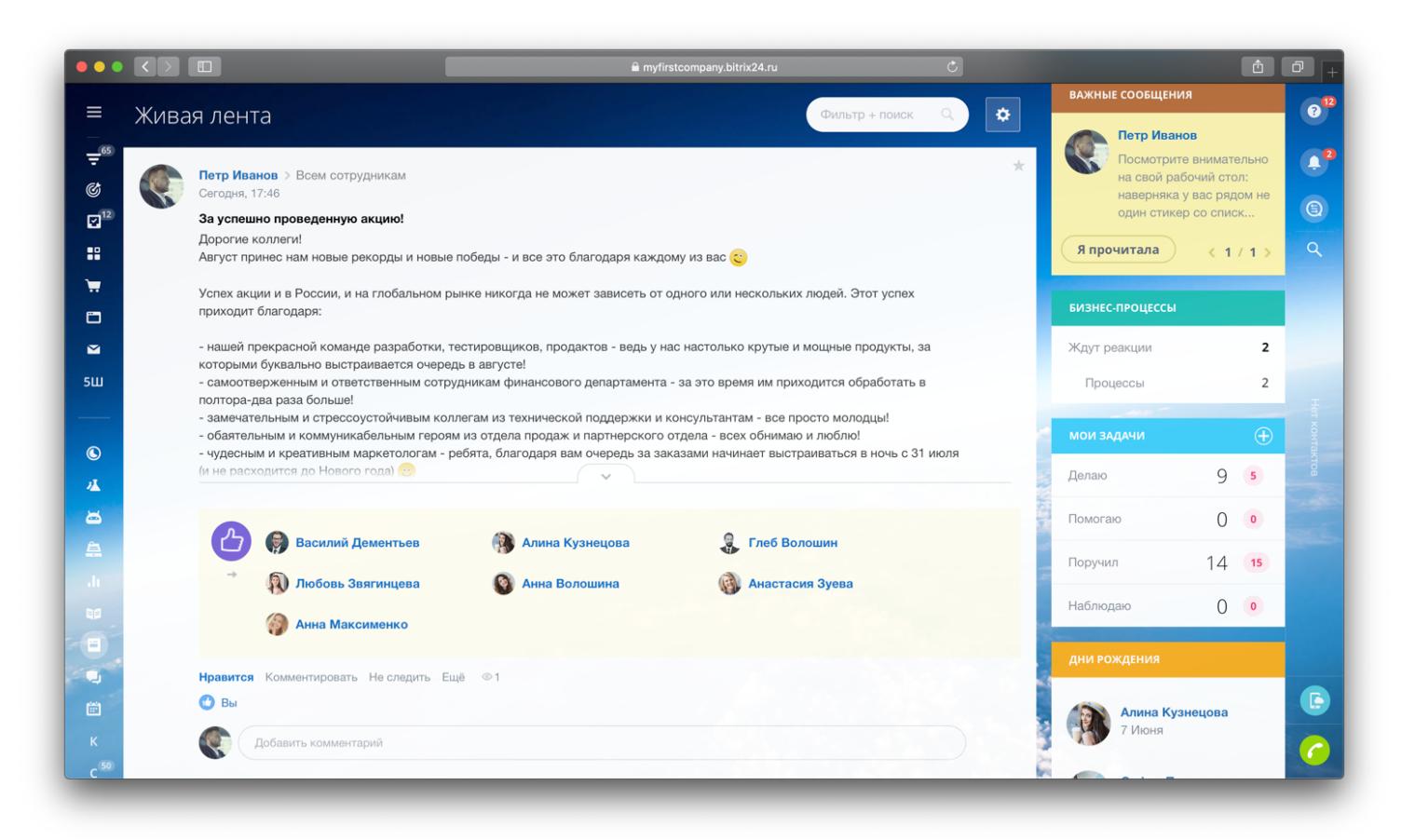

Проводите виртуальные соревнования, чтобы сплотить вашу команду. Это могут быть соревнования на абсолютно любую тему, связанные как с бизнесом, так и с другими неформальными вещами.

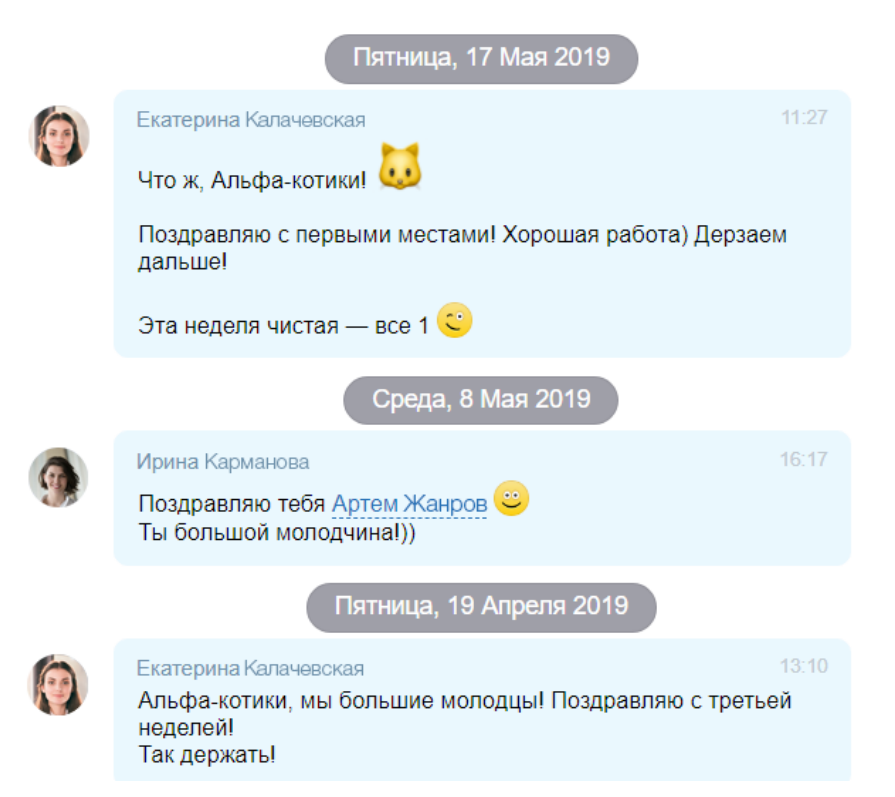

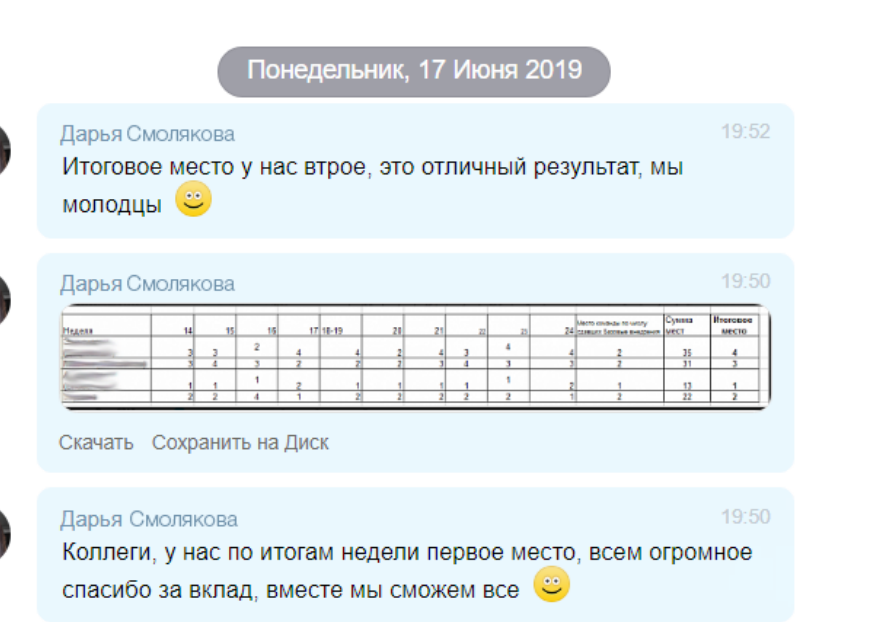

### **Битрикс24**<sup>©</sup>

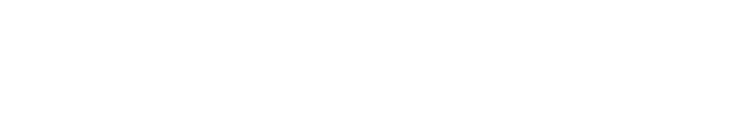

## **Заполняем профиль**

При переходе на удаленную работу пропадает личный контакт, и сотрудникам сложно знакомиться. Предложите им заполнить личный профиль в Битрикс24. Это поможет вашим коллегам показать себя, свои интересы и найти единомышленников.

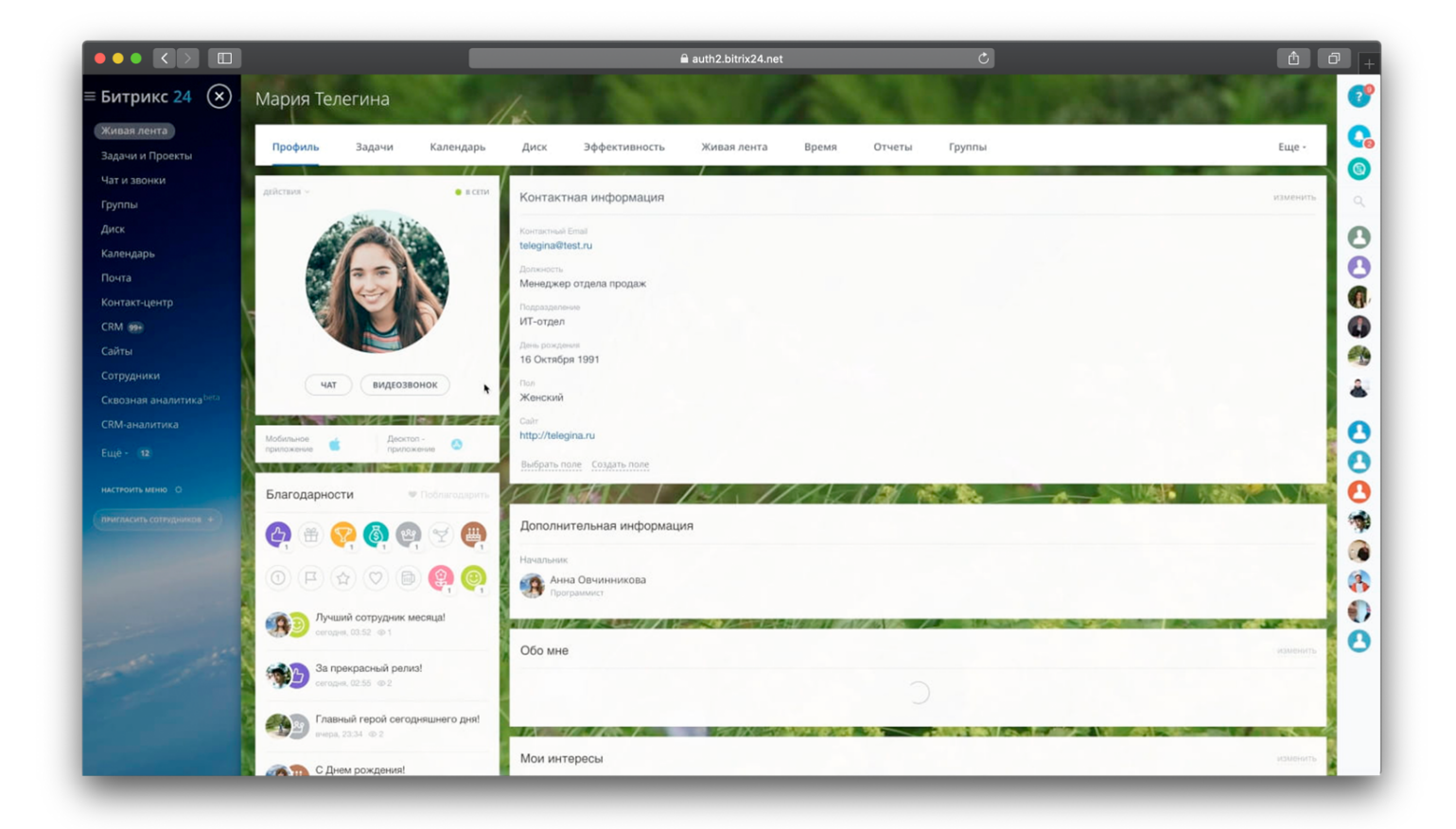

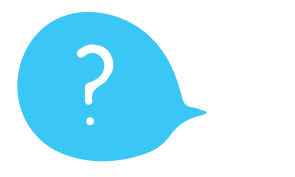

#### Что делать

Нажмите на вашу фамилию и имя в правом верхнем углу, затем перейдите в раздел «Моя страница» и внесите информацию, которой вы хотите поделиться с коллегами.

Чтобы сотрудники лучше понимали, кто работает в компании, предложите им опубликовать пост о себе. Это помогает лучше чувствовать коллег, больше уважать и быть с ними в контакте.

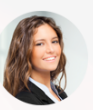

**Юлия Маркс** > Екатерина Матросова, Анна Старожилова, Анастасия Коваль и еще 4 получателя 25 ноября 17:11

#### Всем привет!

Я уверена, что в этой группе ещё очень много людей, которые хотели бы рассказать о себе, но стесняются ு) Поэтому давайте продолжим знакомиться, чтобы, вытянув бумажку с незнакомым именем в тайном Санте, не думать "А кто это?)", да и просто чтобы лучше узнать, с кем работаешь.

Итак, меня зовут Юля - хотя мне больше нравится Юльчик, Юляшик или Юлька. В Калининграде я стала Юлёнышем^\_^. Я родилась и почти всю свою жизнь прожила в Беларуси, в небольшом городе Волковыск на юго-западе страны (вот здесь).

По словам родителей, я была очень спокойным ребёнком, который без проблем засыпал со светом, под звук телевизора или разговоры и никого не будил по ночам. В отличие от моей младшей сестры, которую папа часами укачивал, подбрасывая до потолка, чтобы она успокоилась > \_<.

<span id="page-14-0"></span>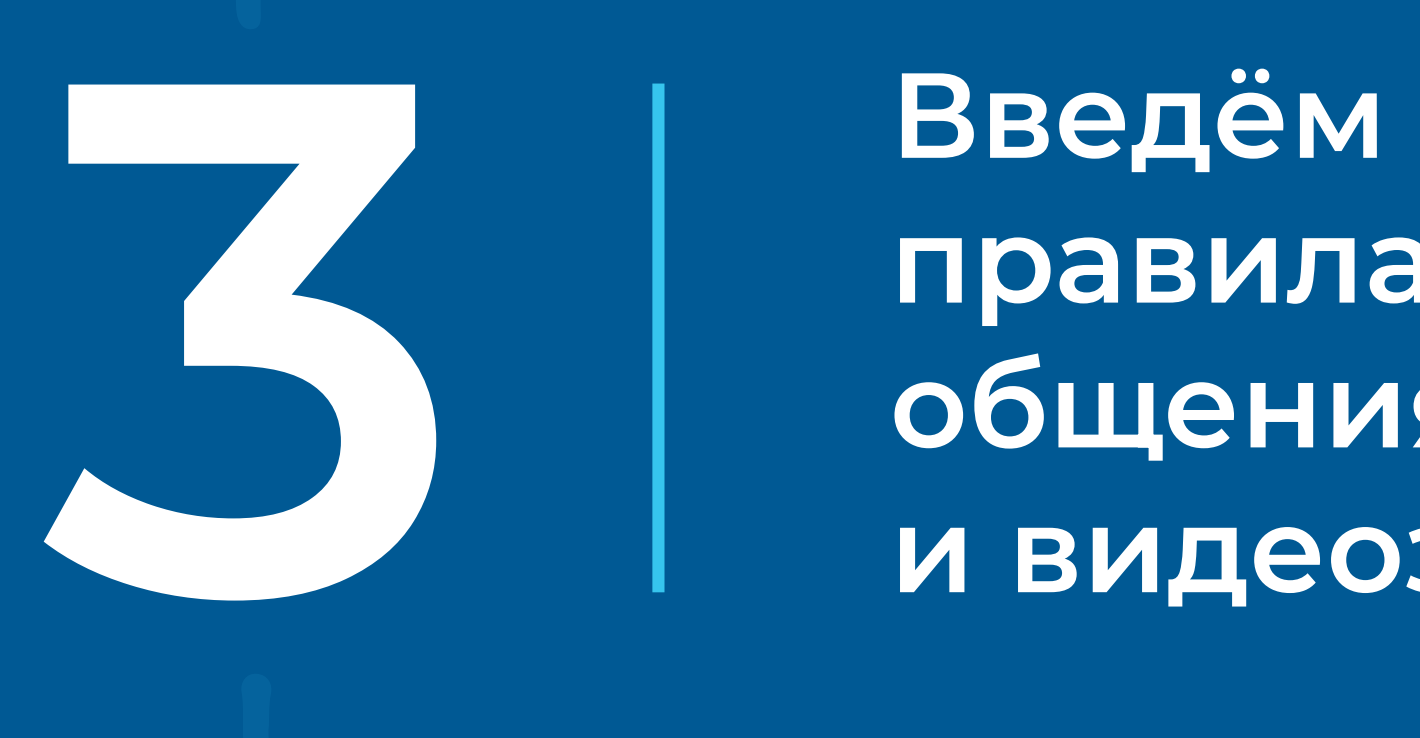

**правила общения в чатах и видеозвонках**

### **Битрикс24**<sup>©</sup>

## **Как общаться в чатах**

На удалёнке количество чатов сильно возрастает. Это удобный инструмент, но постоянный поток сообщений отвлекает не меньше, чем болтовня соседей по офису. Поэтому важно ввести несколько простых правил.

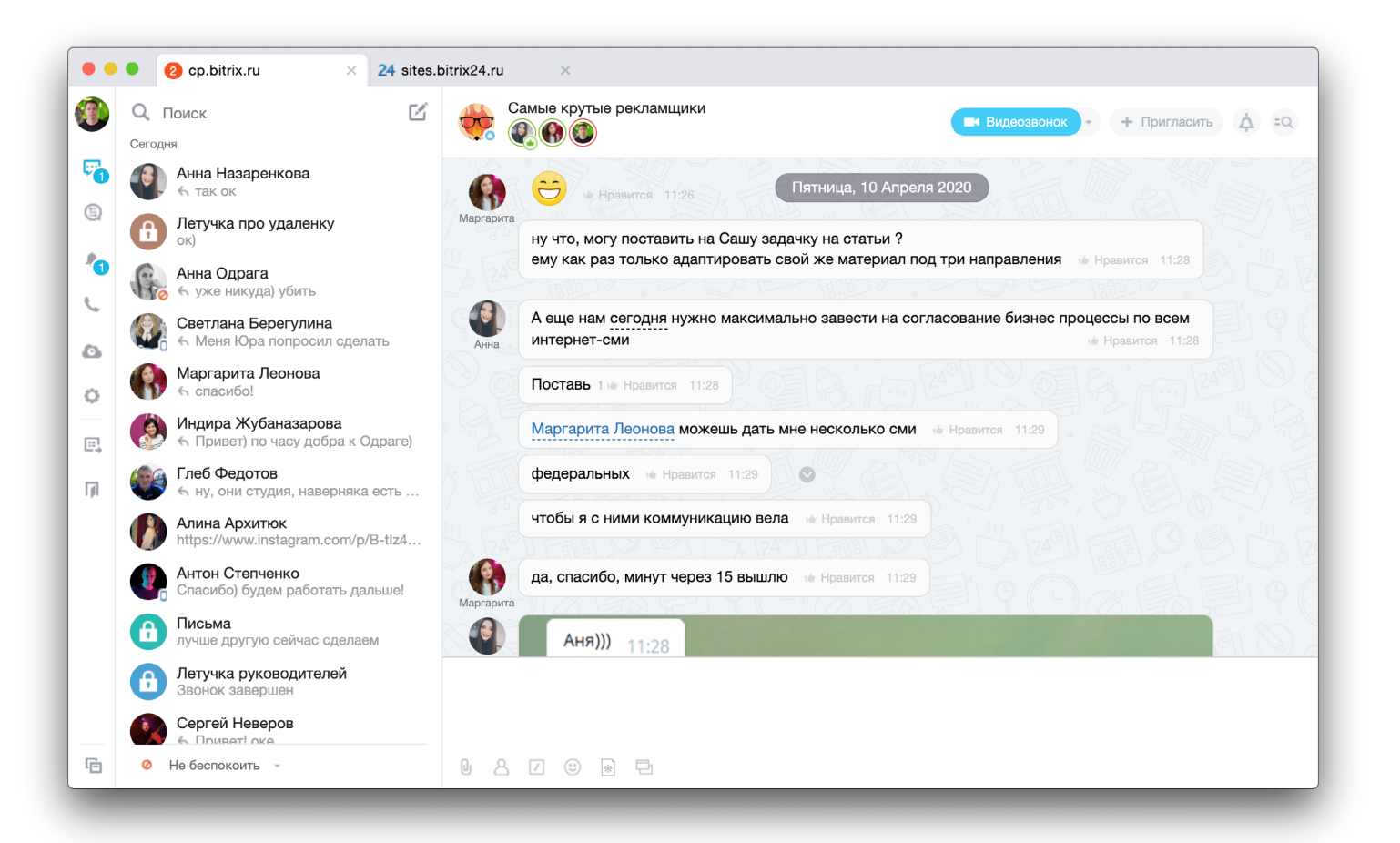

Что делать

Переведите обсуждения рабочих вопросов в Битрикс24. И запретите для этого использовать посторонние мессенджеры. Это убережет вас от путаницы, когда одна переписка в Whatsapp, другая в Telegram или Facebook.

Если обсуждение требует нескольких участников, создайте групповой чат. Если же вы обсуждаете сложный вопрос или переписка просто затягивается – сделайте видеозвонок.

Любые решения тут же превращайте в задачи. Для это выделите нужное сообщение в чате и нажмите «создать задачу». Это не даст вам забыть о важном.

Не позволяйте флудить в общих чатах, это может парализовать работу отдела. Для этого можете даже ввести систему штрафов. Для самых общительных создайте отдельные открытые каналы.

**Битрикс24**<sup>o</sup>

## **Как общаться по видеосвязи**

Видеозвонки — это и зрительный контакт с коллегами, и сохранение коллектива, и единственная возможность быстро принимать решения в текущих условиях. Без живого общения компания перестаёт чувствовать себя единой командой, а отдельные сотрудники чувствуют одиночество и теряют мотивацию.

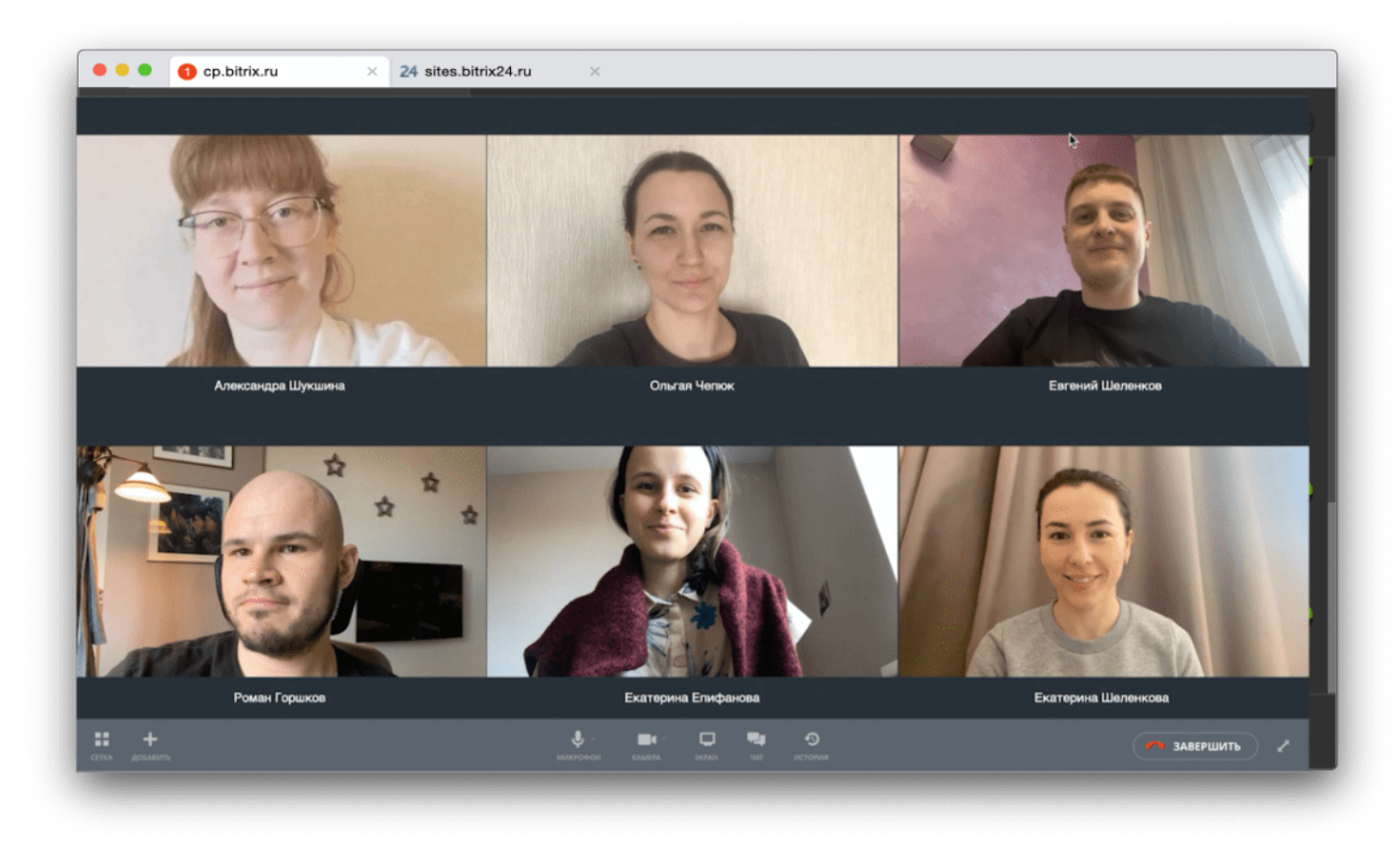

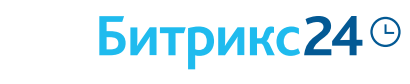

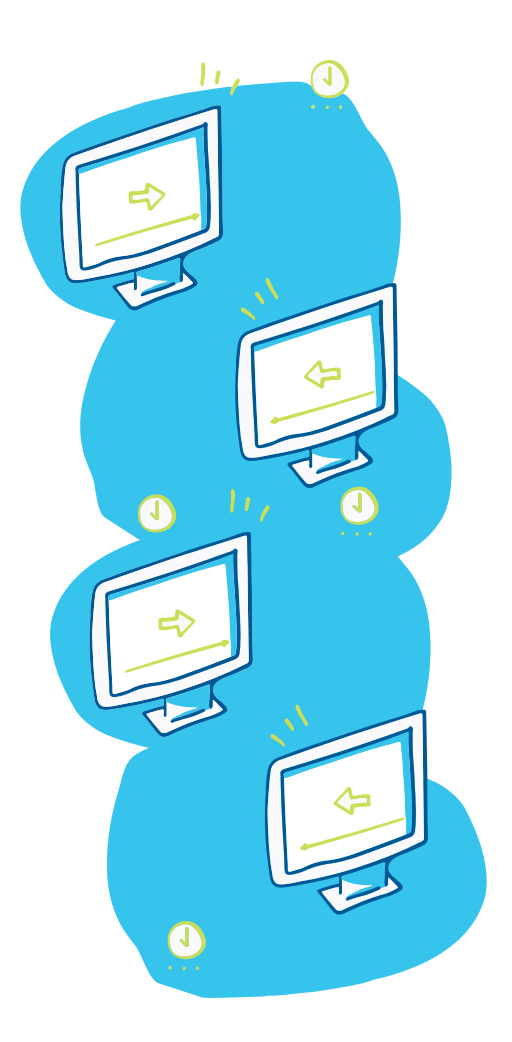

Звонки один-на-один, групповые видеоконференции, адаптивное качество видео — всё это есть в «Битрикс24» даже в бесплатном тарифе. Длительность звонков никак не ограничена.

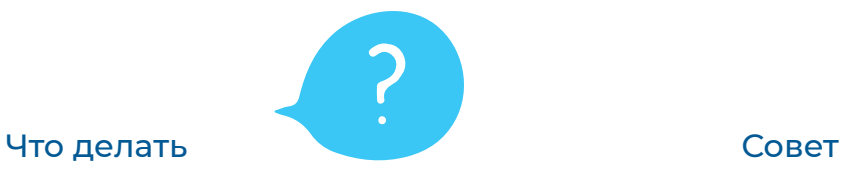

Никогда не звоните коллегам без предупреждения. Заранее договоритесь о видеозвонке, а лучше — поставьте встречу в Календаре Битрикс24.

Перед созвоном выберите подходящий фон и приоденьтесь. Это поможет вам поддерживать рабочую атмосферу.

Обязательно выберите модератора созвона, который будет регулировать все вопросы.

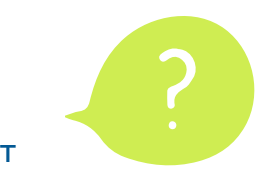

Высказывайтесь по очереди. Когда несколько человек начинают говорить одновременно, видеосвязь барахлит и становится невозможно понять друг друга.

И не забывайте выключать микрофон, если закончили говорить. Иначе вы можете помешать собеседникам посторонними звуками или стуком кнопок клавиатуры.

Созванивайтесь с коллегами почаще!

<span id="page-18-0"></span>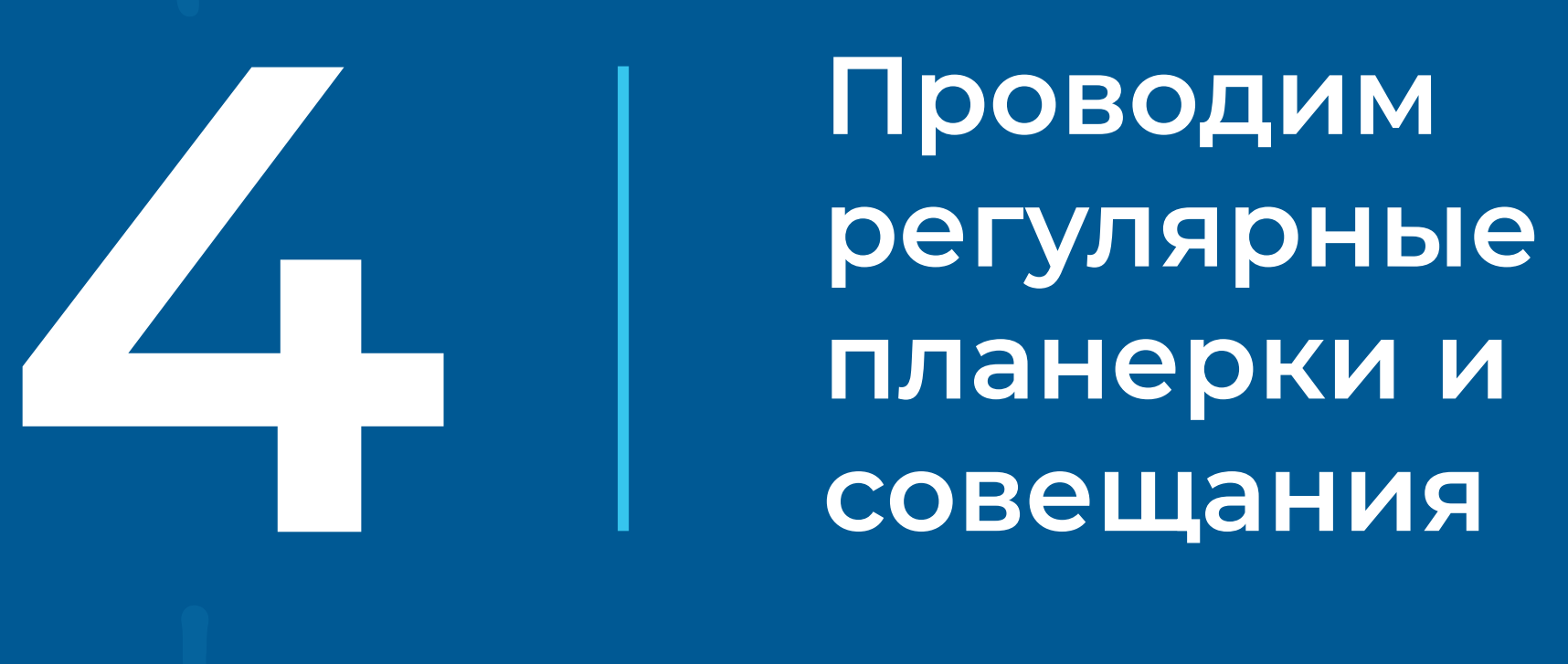

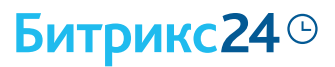

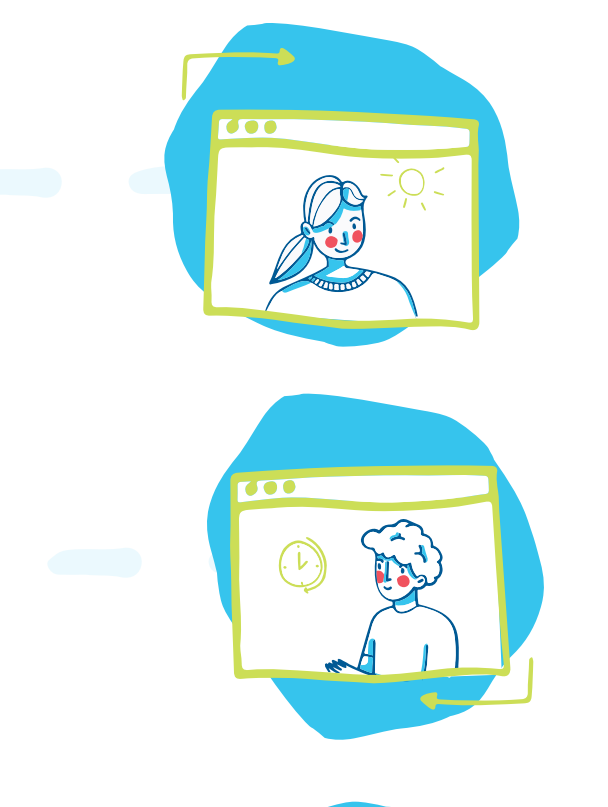

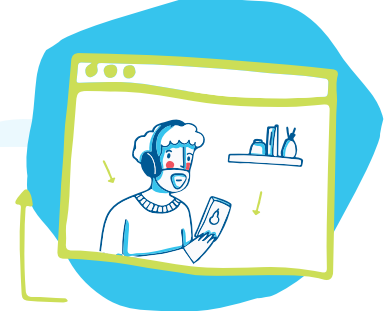

### **Вводим ежедневные планерки**

Каждый день проводите совещания с коллегами по видеосвязи. Это поможет вам оставаться в курсе событий, и всегда понимать, кто чем занимается. Да и вообще, видеть коллег каждый день — бесценно.

Предложите каждому сотруднику коротко рассказать о том, что он сделал за вчерашний день, и какие задачи планирует выполнить сегодня. Каждый участник сможет прокомментировать работу коллеги, возможно, чем-то поможет или подскажет.

Обязательно ведите резюме встречи, и публикуйте его после обсуждения. Это не даст участникам забыть о договоренностях. На следующем собрании пройдитесь по списку задач и выясните, на каком они статусе и какие проблемы возникли.

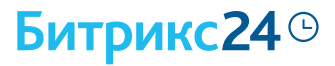

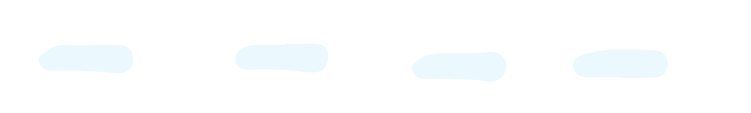

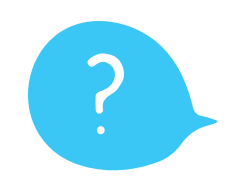

Что делать

Перейдите в раздел «Календарь» в левом меню и затем нажмите кнопку «Добавить». Откроется карточка встречи, которую нужно заполнить.

> Добавьте участников встречи. Планировщик поможет быстро найти удобное для всех время.

Чтобы событие создавалось каждый день, укажите повторяемость события и нужное время. На всякий случай поставьте напоминание за час и пятнадцать минут — теперь о встрече точно никто не забудет.

## **Заводим встречи в календаре**

Встречи — это хорошо, однако, если относиться к ним бессистемно, они могут «убить» весь рабочий день. Поэтому очень важно вести расписание, и фиксировать каждую рабочую встречу в календаре.

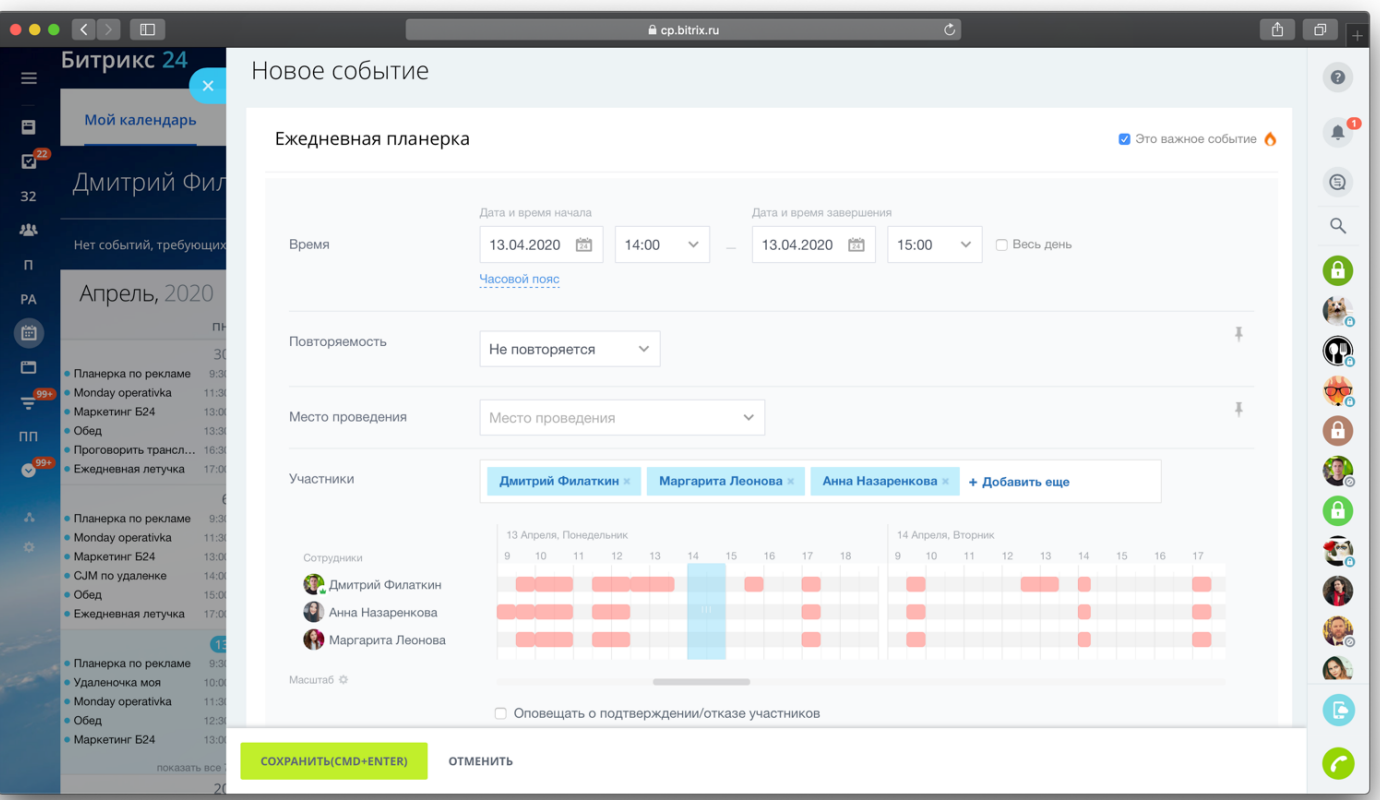

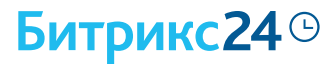

Следите за тем, чтобы коллеги, которые ставят вам встречи, писали внятные названия и всегда добавляли короткое описание, о чем вы будете говорить.

Чтобы встречи не шли сплошным потоком, делайте перерыв между ними хотя бы на 15 минут.

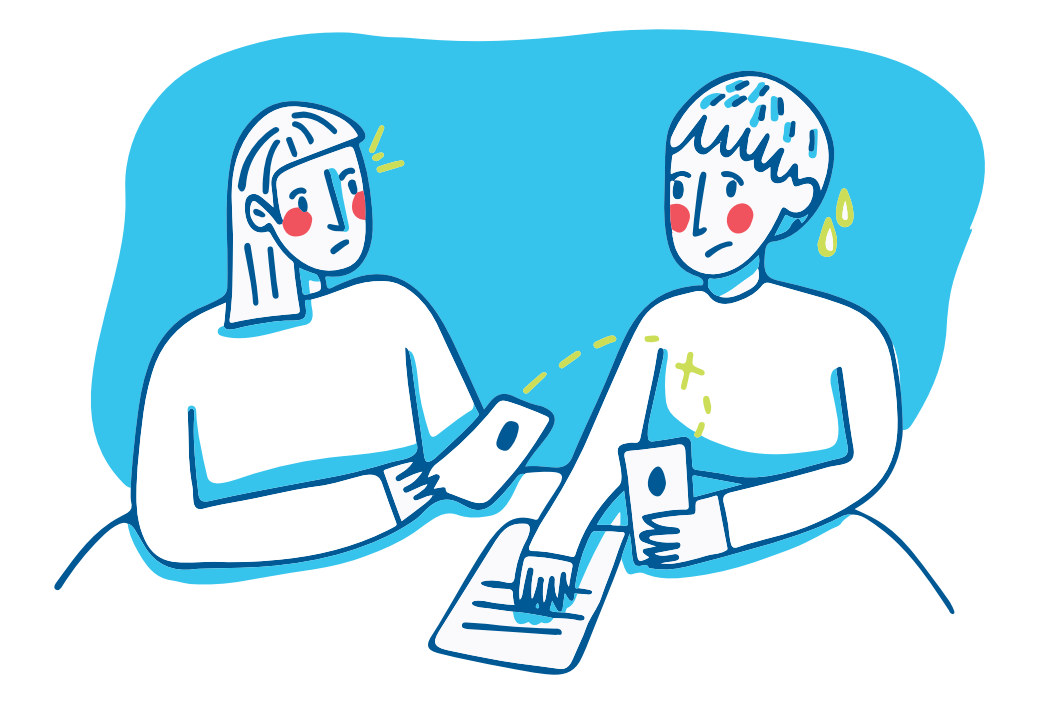

Совет

Не забудьте добавить в расписание время для обеда, иначе его обязательно займет кто-то из сотрудников.

![](_page_22_Picture_0.jpeg)

<span id="page-22-0"></span>**Сохраняем**<br> **1 И ИСПОЛЬЗУЕ**<br> **3НАНИЯ**<br> **1 КОМПАНИИ и используем знания компании**

## **Создаём базу знаний**

Что делать, если данные регулярно теряются или исчезают вместе с ушедшими сотрудниками? И как обучать новых сотрудников, если вся компания перешла на удалёнку? Сохраните нужную информацию внутри Битрикс24 — создайте красивую и удобную «Базу знаний» и постоянно её пополняйте.

![](_page_23_Picture_3.jpeg)

### **Битрикс24**<sup>o</sup>

![](_page_23_Picture_5.jpeg)

Добавляйте инструкции, регламенты и другие обучающие материалы, чтобы их было просто находить и применять.

#### Что делать

Перейдите из главного меню в раздел «База знаний». Выберите подходящий шаблон, укажите название, описание и цветовую гамму. Затем наполните странички нужными данными в простом конструкторе.

![](_page_24_Picture_2.jpeg)

![](_page_24_Picture_3.jpeg)

#### Что делать

Установите бесплатное приложение для Windows или Mac, чтобы запустить синхронизацию облачного Диска и рабочих папок на вашем компьютере. Для этого перейдите из левого меню в раздел «Диск» и выберите «диск для Windows» или «Диск для Mac».

Теперь вы сможете создавать файлы как у себя на компьютере, так и внутри самого Битрикс24 все данные будут автоматически синхронизированы.

## **Сохраняем файлы на диске компании**

Храните все рабочие документы в едином месте, а не на дисках сотрудников. Все документы останутся в компании и не потеряются, даже если сотрудники работают из дома. Делитесь файлами с коллегами, настраивайте права доступа и редактируйте документы прямо в Битрикс24.

![](_page_24_Picture_9.jpeg)

<span id="page-25-0"></span>![](_page_25_Picture_0.jpeg)

**процессы согласования документов, отпусков и оплаты счетов**

### **Битрикс24**<sup>o</sup>

## **Автоматизируйте бизнес-процессы**

Все процессы, которые гладко проходили в офисе, тут же ломаются при переводе компании на удаленку. Как согласовывать договоры, оплачивать счета, нанимать и увольнять сотрудников, если все работают из дома?

![](_page_26_Figure_4.jpeg)

![](_page_26_Picture_5.jpeg)

Переведите рутинные процессы в Битрикс24. Все заявки будут проходить по заданной вами цепочке согласования, шаг за шагом меняя ответственных и выдавая им новые задания. Согласовывать документы можно будет как с компьютера, так и мобильного телефона.

#### Что делать

Настройку бизнес-процессов лучше показывать, чем рассказывать. Поэтому предлагаем вам посмотреть небольшой [видеокурс.](https://helpdesk.bitrix24.ru/open/3092117)

![](_page_27_Picture_1.jpeg)

## На бесплатном тарифе настройка бизнес-процессов не поддерживается

![](_page_27_Picture_3.jpeg)

Вы можете включить бесплатный деморежим на 30 дней, чтобы попробовать этот полезный инструмент.

![](_page_27_Picture_5.jpeg)

![](_page_28_Picture_0.jpeg)

<span id="page-28-0"></span>**19 организуем работу<br>Сайдачами с задачами** и проектами **работу с задачами и проектами**

# **Ставим задачи сотрудникам**

На удаленке задачи ставятся как угодно — по телефону, в чатах, во время видеозвонков. Как быть уверенным, что сотрудник правильно понял условие задачи? И как сделать так, чтобы сотрудник вовсе не забыл о ней?

![](_page_29_Picture_3.jpeg)

![](_page_29_Picture_4.jpeg)

Введите правило, что все задачи должны быть в Битрикс24! Это поможет вам четко зафиксировать ответственного за задачу сотрудника и её сроки.

![](_page_29_Picture_6.jpeg)

### **Битрикс24**<sup>©</sup>

![](_page_30_Picture_2.jpeg)

Что делать

Перейдите из главного меню в раздел «Задачи и проекты». Кликните по кнопке «Добавить задачу», введите название задачи. Это позволит вам быстро ориентироваться среди их большого количества.

В описании задачи подробно распишите ответственному, что нужно сделать. Укажите приоритет и крайний срок (если он нужен). Ответственному сотруднику тут же придет уведомление о поставленной задаче.

Оперативно давайте коллегам обратную связь — все общение происходит в комментариях под задачей. К комментариям можно прикладывать файлы, картинки и документы.

![](_page_30_Picture_7.jpeg)

![](_page_31_Picture_1.jpeg)

## **Работайте эффективно над крупными задачами**

Разбивайте большие задачи на этапы, чтобы упростить и организовать работу даже с самыми сложными и запутанными проектами.

![](_page_31_Picture_4.jpeg)

![](_page_31_Picture_5.jpeg)

Что делать

Воспользуйтесь инструментом «чек-лист». В задаче одним кликом сформируйте чек-лист из поэтапного списка дел. Назначьте в каждом пункте чек-листа своего исполнителя, наблюдателей, определите важность.

Не забывайте вовремя вычёркивать выполненные пункты!

![](_page_32_Picture_1.jpeg)

![](_page_32_Picture_2.jpeg)

![](_page_32_Picture_3.jpeg)

В Битрикс24 есть много способов представления задач, все зависит от ваших целей.

В Моём плане вы можете разнести задачи по приоритетам, в Списке вы видите задачи, отсортированные по активности, в режиме Сроки удобно проверять дедлайны.

## **Удобное планирование**

У каждого из нас есть свой внутренний план на день, по которому мы работаем. Чтобы ничего не перепутать, мы вешаем стикеры, записываем в ежедневнике приоритетные задачи. Но всё это не очень-то надежно.

![](_page_32_Picture_8.jpeg)

<span id="page-33-0"></span>![](_page_33_Picture_0.jpeg)

**систему контроля и отчётности**

### **Битрикс24**<sup>o</sup>

## **Отслеживаем задачи сотрудников**

В Битрикс24 руководители видят все задачи сотрудников и их крайний срок. Это помогает оценивать нагрузку на каждого менеджера и планировать дальнейшую работу.

![](_page_34_Picture_78.jpeg)

![](_page_34_Picture_5.jpeg)

#### Совет

Каждую задачу можно прокомментировать, например, уточнить, почему задача просрочена, покритиковать работу или похвалить.

Кроме того, Битрикс24 сам посчитает эффективность каждого сотрудника, исходя из количества просроченных задач.

#### Что делать

В разделе «Задачи» нажмите на пункт «Руковожу» в верхнем меню. Там вы увидите статистику по задачам сотрудников. Кликните по любой цифре напротив сотрудника и вы увидите все подробности.

![](_page_35_Picture_1.jpeg)

![](_page_35_Picture_2.jpeg)

Настройте рабочие отчёты и вы точно будете знать, чем заняты ваши сотрудники, не прилагая дополнительных усилий к контролю.

Самое удобное, это предложить сотруднику написать отчет в свободной форме — какие задачи он выполнил за неделю и какие задачи планирует выполнить на следующей.

#### Что делать

В левом меню выберите «Карта сайта» и далее найдите пункт «Рабочие отчеты». Здесь вы сможете настроить периодичность отчетов: день, неделя, месяц и больший срок.

## **Настраиваем еженедельные отчёты**

Получайте рабочие отчёты вовремя и забудьте, что о них нужно постоянно напоминать. Корректируйте планы своих коллег и сверяйте отчёты с тем, что было запланировано.

![](_page_35_Picture_84.jpeg)

### **Битрикс24**<sup>o</sup>

## **Вводим учёт рабочего времени**

Многие сотрудники считают, что «работа на дому = свободный график», но это не так. Настройте график работы для каждого сотрудника или отдела, учитывайте отработанное ими время и все нарушения в Битрикс24.

![](_page_36_Picture_87.jpeg)

![](_page_36_Picture_5.jpeg)

#### Что делать

Для проверки иногда пишите сотрудникам в чате — если они не отвечают в течение 15 минут, скорее всего, они не за компьютером.

Чтобы найти статистику по рабочему времени, найдите в левом меню «Карту сайта» и выберите пункт «Рабочее время».

Здесь же вы можете указать для каждого сотрудника или отдела, во сколько он должен начинать и заканчивать рабочий день.

Доступно на платных тарифах

<span id="page-37-0"></span>![](_page_37_Picture_0.jpeg)

**9 Переводим**<br>**В СRM**<br>**ОТДЕЛ**<br>Продаж **в CRM отдел продаж**

### **Битрикс24**<sup>o</sup>

## **Настраиваем стадии воронки продаж**

Перенесите в CRM цепочку продаж, по которой ваши менеджеры ведут клиентов к покупке. Вы будете в реальном времени видеть, сколько сделок в обработке, на какой стадии, и кто ими занимается в настоящее время.

![](_page_38_Picture_85.jpeg)

![](_page_38_Picture_5.jpeg)

#### Совет

Создавайте отдельные воронки для разных направлений бизнеса, у каждого из которых будут свои этапы, наборы полей и права доступа.

#### Что делать

Перейдите в «Настройки» и найдите там иконку с надписью «Направления сделок». Выберите нужное направление и нажмите «Редактировать стадии». Здесь вы можете быстро добавлять и удалять стадии, менять их порядок и редактировать, как вам удобно.

Подробнее на [странице поддержки.](https://helpdesk.bitrix24.ru/open/2759801/)

![](_page_39_Picture_1.jpeg)

![](_page_39_Picture_2.jpeg)

В Битрикс24.CRM все права четко разграничены по ролям. Вы можете решить, с какими контактами и сделками сотрудник может работать, скачивать их, менять или удалять. Теперь за клиентскую базу можно быть спокойным!

#### Что делать

В разделе CRM перейдите в «Настройки» и далее нажмите на «Права доступа». Выберите роль сотрудника, например, менеджер. Затем определите, какой уровень доступа у него должен быть для отдельных полей, контактов, сделок и стадий.

> Подробнее на [странице поддержки.](https://helpdesk.bitrix24.ru/open/6268091/)

### **Настраиваем права доступа**

Компании, которые ведут базу клиентов в Excel, рискуют её потерять. В любом момент сотрудник может забрать с собой файл и отнести конкурентам. Или просто по невнимательности удалить что-то важное.

![](_page_39_Picture_93.jpeg)

![](_page_40_Picture_1.jpeg)

## **Переносим базу клиентов в CRM**

Чтобы вручную не переносить базу контактов и сделок из Excel в CRM, воспользуйтесь «Импортом сделок». Он автоматически перенесет данные из файла в систему. Это быстро и просто!

![](_page_40_Picture_64.jpeg)

![](_page_40_Figure_5.jpeg)

В разделе CRM найдите изображение шестеренки (как на картинке выше). Затем выберите «Импорт сделок». Загрузите ваш файл с клиентской базой, заполните несколько полей и подождите несколько минут.

Подробнее про импорт вы можете прочитать на [странице поддержки.](https://helpdesk.bitrix24.ru/open/2759801/)

![](_page_41_Picture_0.jpeg)

<span id="page-41-0"></span>**Переводим в CRM все 100 • Переводим в СРМ все коммуникации с клиентами** 

#### **10 Переводим в CRM отдел продаж**

### **Битрикс24**<sup>©</sup>

![](_page_42_Figure_2.jpeg)

Просто подключите телефонию в Битрикс24. Звонки и записи разговоров через гарнитуру или смартфон будут автоматически сохраняться в CRM и распределяться между менеджерами по правилам очереди.

#### Что делать

Чтобы подключить телефонию, найдите в левом меню пункт «Карта сайта», затем выберите «подключить телефонию». В этом разделе вы сможете арендовать номер и пополнить счет, подключить телефонный аппарат, облачную или офисную SIP-АТС.

Пошаговые настройки смотрите на [странице поддержки.](https://helpdesk.bitrix24.ru/open/6268091/)

### **Подключаем телефонию**

Что делать, если сотрудники перешли на работу из дома, а все стационарные телефоны остались в офисе? Как людям звонить? Куда переводить звонки? И как руководителю проконтролировать, что сотрудники говорят клиентам?

![](_page_42_Picture_9.jpeg)

![](_page_43_Picture_1.jpeg)

### **Подключаем почту, соцсети и мессенджеры**

Подключите все популярные каналы продаж к Битрикс24 и работайте с клиентами там, где им удобно. Все входящие обращения и переписки будут сохраняться в CRM. Ни один потенциальный клиент не будет потерян!

![](_page_43_Figure_4.jpeg)

![](_page_43_Picture_5.jpeg)

Например, клиент напишет вам в Viber или Facebook. Сообщение автоматически попадет в Битрикс24 и отправится к свободному менеджеру. Сотрудник ответит клиенту из чата Битрикс24, а клиент получит ответ там, где он обратился.

#### Что делать

В левом меню нажмите на кнопку «Еще» и найдите там раздел «Контакт-центр». Затем подключите каналы продаж, с которыми вы работаете. Просто кликните по нужному и [следуйте](https://helpdesk.bitrix24.ru/open/7954623/)  [инструкции.](https://helpdesk.bitrix24.ru/open/7954623/)

# **Битрикс24 помогает бизнесу работать**

7 000 000 компаний во всем мире уже работают с Битрикс24

Внедряется за несколько часов. Не нужно ничего устанавливать и внедрять. Зарегистрируйтесь на сайте Битрикс24, пригласите сотрудников, и вперёд!

Разберётся каждый. У Битрикс24 простой интерфейс – сотрудники сразу приступают к работе. Подробности изучайте в [Поддержке24.](https://helpdesk.bitrix24.ru/)

Данные в безопасности. [Данные хранятся](https://www.bitrix24.ru/security/) в зашифрованном виде на нескольких серверах в России.

Техническая поддержка. Наши сотрудники ответят на все вопросы по почте и прямо в Битрикс24.

Обучение. [Запишитесь](https://www.bitrix24.ru/support/webinars.php) на бесплатный вебинар, мы расскажем, как все работает.

# **Нет времени разбираться самостоятельно?**

### Наши партнеры помогут!

[Заполните заявку](https://good.bitrix24.tech/), чтобы получить часовую консультацию от наших партнеров совершенно бесплатно.

Вы получите советы по переходу компании на работу из дома. Индивидуально для вашего бизнеса и под ваши бизнес-процессы.

![](_page_45_Picture_4.jpeg)

Если вам это нужно

Наши партнеры помогут вам и с настройкой Битрикс24.

![](_page_45_Picture_7.jpeg)

![](_page_46_Picture_0.jpeg)

# **Работайте как в офисе. Только из дома.**

Бесплатно. Неограниченно. Онлайн.

![](_page_46_Picture_3.jpeg)